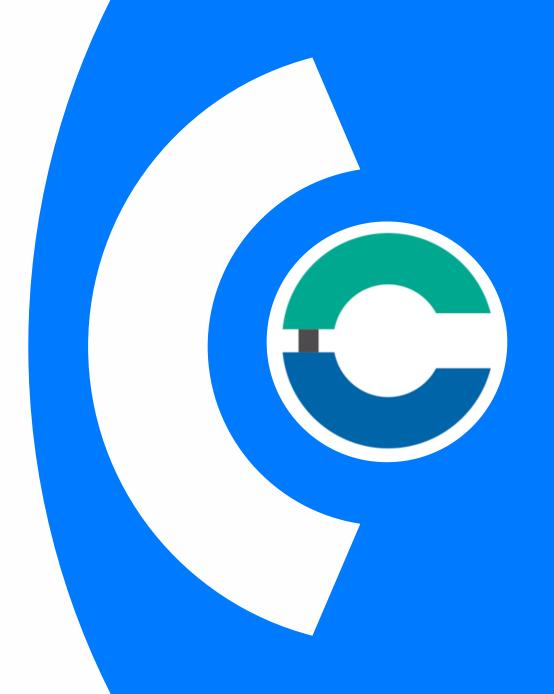

### Chambers Connect by ICC WCF CHAMBER'S GUIDE

**External use** 

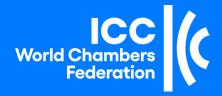

### Table of Contents

| 1. | Platform connection process     | 3   |
|----|---------------------------------|-----|
| 2. | How to edit your Chamber space  | 7   |
| 3. | Create a Chamber News           | 8   |
| 4. | Create a Special Project        | 12  |
| 5. | Create an Event                 | 15  |
| 6. | Add a Chamber Document          | 19  |
| 7. | Add links in your Chamber space | .22 |
| 8. | Add a video                     | .25 |
| 9. | Modify a contribution           | 29  |
|    |                                 |     |

### 1. Platform connection process (1/4)

### **Connect to Chambers Connect**

You have received an email from « ICC Chambers Connect », inviting you to join the platform.

To join the platform, please click on the button "Register Now":

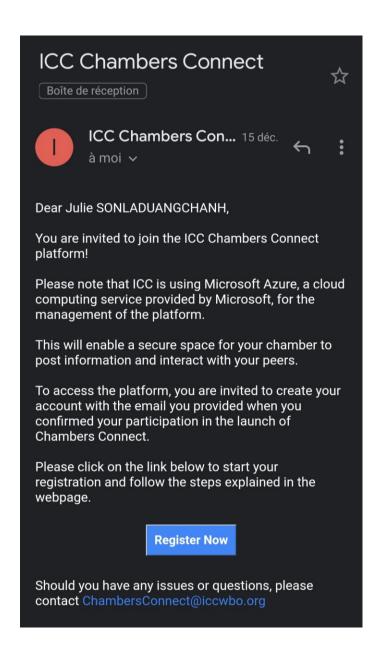

# 1. Connection to the platform (2/4)

### Create your personal account

- If it is your first-time using
   Microsoft ICC Services
   (Teams, SharePoint...): you
   will be asked to create a
   new identity on the
   Microsoft platform, with
   the email address which
   was used to invite you.
- If your email address has been and/or an ICC already used to access a Microsoft service platform using Microsoft: you will have automatic access to Chambers Connect.

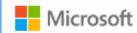

#### Create account

Looks like you don't have an account with us. We'll create one for you using testsharingicc@gmail.com.

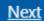

#### 1. Connection to the platform (3/4)

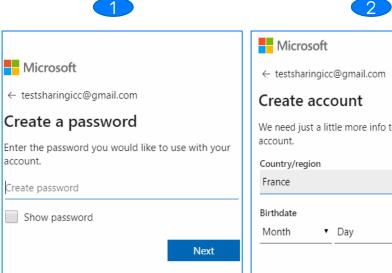

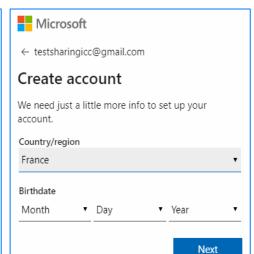

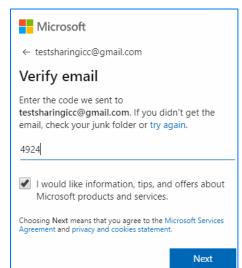

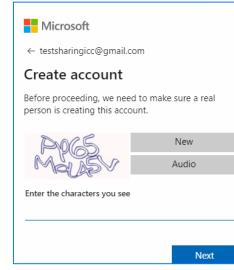

Create the **password** of your choice, and click on « Next ».

Fill in the form with your country and your birthdate, and click on «Next».

You will receive a secret code in your email box. Put this code on the text box above, and click on « Next ».

Fill in the characters **displayed** in the text box. If you have difficulties reading the characters, you can click on « New » or click on « Audio », and then click on « Next ».

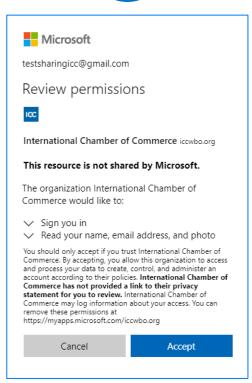

Click on «Accept» to be redirected to the platform.

#### 1. Connection to the platform (4/4)

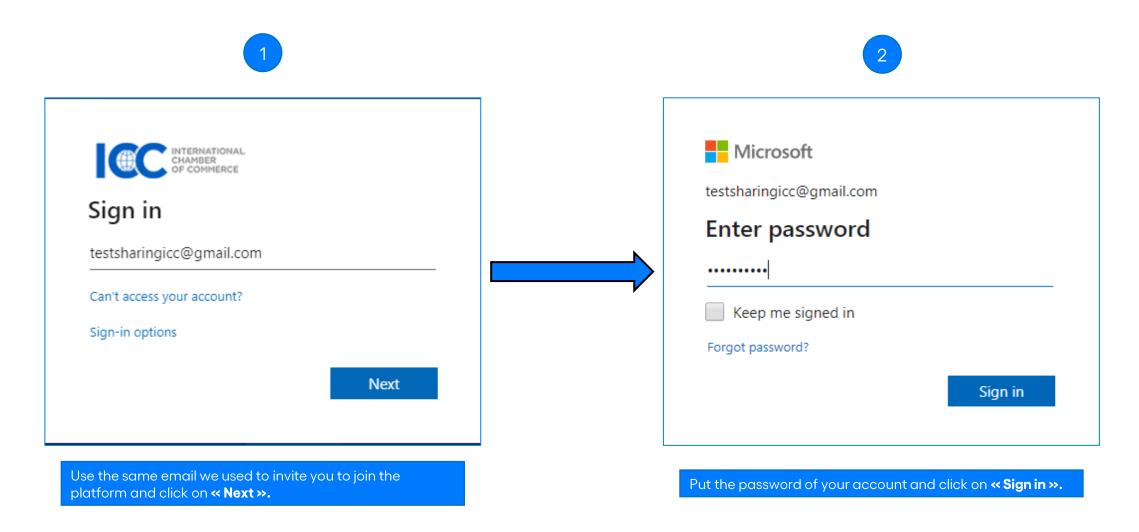

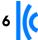

#### 2. How to edit your Chamber space

#### **Editing your Chamber space**

Once logged onto the platform, you will be given the « visitor » access in order to visit all the pages/sections on the platform.

As a chamber staff member, you will also be allowed to have your Chamber space, which is your dedicated page. With this specific « contributor » access, you will be able to:

- 1. Publish your own Chamber news (to be automatically seen in the News Room section)
- 2. Promote your Chamber events (to be automatically seen in the Events section)
- 3. Promote some special projects your Chamber would like to share with the community
- 4. Upload documents (automatically seen in the Knowledge Base section)
- 5. Put the links to your websites
- 6. Upload videos (automatically seen in the Media Centre section)

# 3. Create aChamber News(1/4)

Let's take an example with the British Chamber of Commerce!

On the Chamber space, locate the Powell Wheel Docated on the righthand side right:

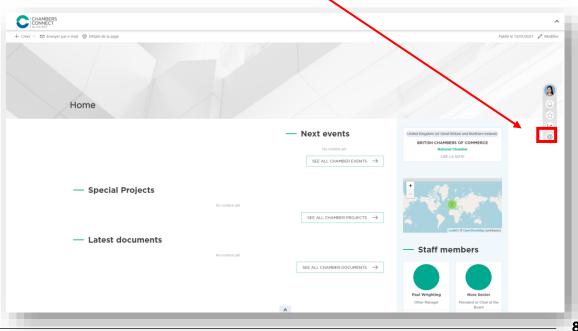

#### 3. Create a Chamber News (2/4)

Click on Add content, then select Create a page and choose Chamber News to create your news (or Special Project if you want to promote a specific project your chamber has been conducting).

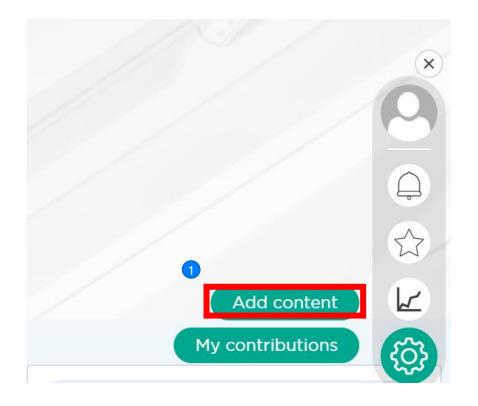

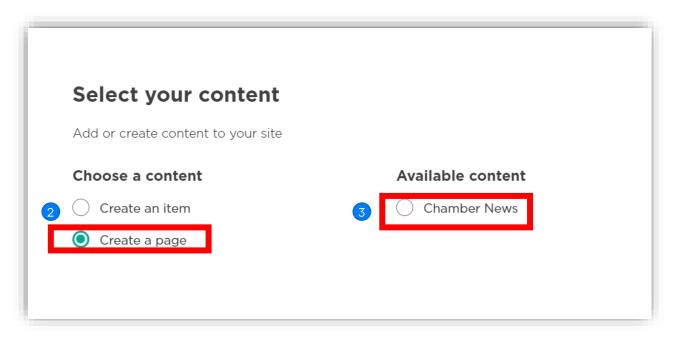

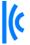

#### 3. Create a Chamber News (3/4)

Fill in the fields: add a "Title", a date, a short "Description" (e. g.: 1<sup>st</sup> few lines of the article), add an image, the "Geographical Area", relevant "Topics" tags, "Your Chamber Name", a larger description, and click on Publish<sup>9</sup>:

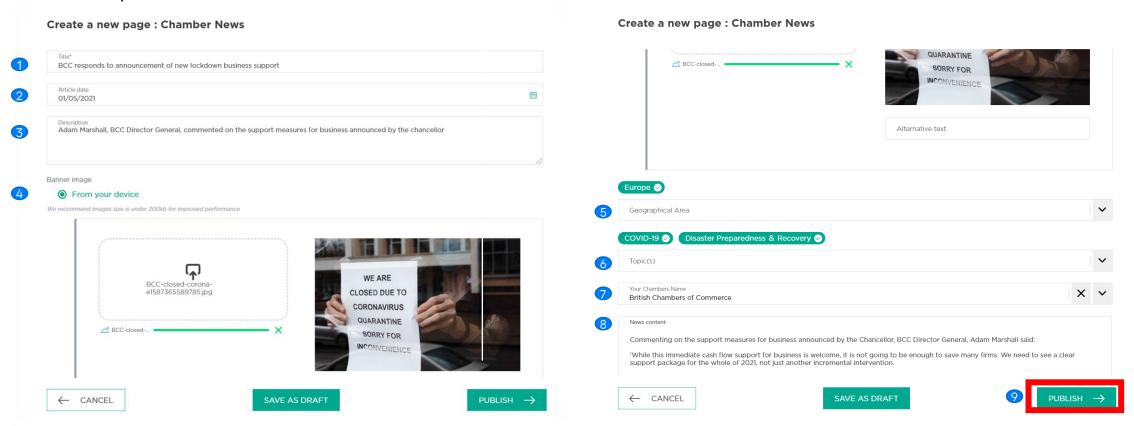

Note: the picture must be a .jpg format

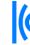

#### 3. Create a Chamber News (4/4)

The news is now published on the British Chambers' space, as well as on the News Room section of the platform:

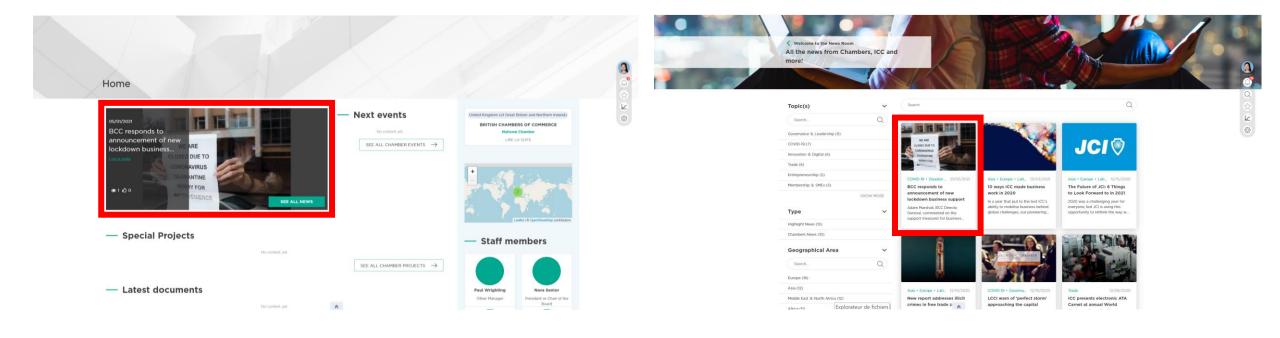

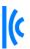

On the Powell Wheel, click on **Add content**, then select **Create a page** and choose **Special Project** to promote a specific project your chamber has been conducting.

# 4. Create a Special Project (1/3)

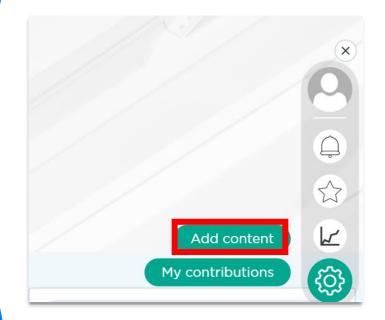

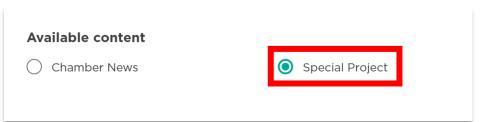

# 4. Create a Special Project (2/3)

Fill the relevant section:

- The title
- A description
- A picture
- The content
- The topics

And click on « Publish ».

Note: the picture must be a .png or .jpg format.

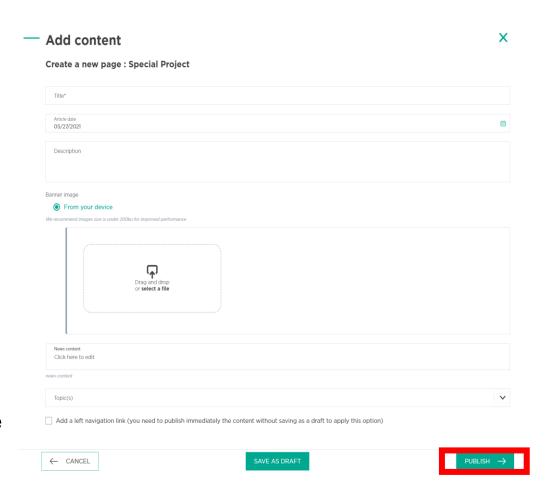

# 4. Create a Special Project (3/3)

The Special Project is now published onto your chamber space.

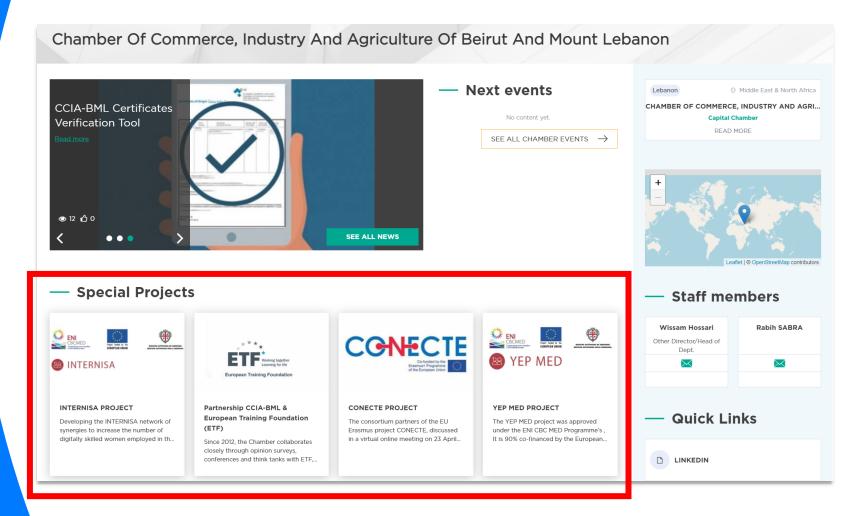

### 5. Create a Chamber Event (1/4)

On the Chamber Space, click on the Powell Wheel :

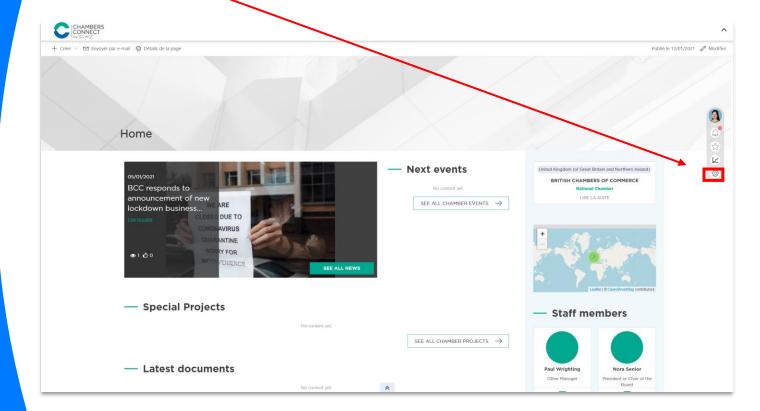

#### 5. Create a Chamber Event (2/4)

Click on Add content, select Create an item, then click on Chamber Event.

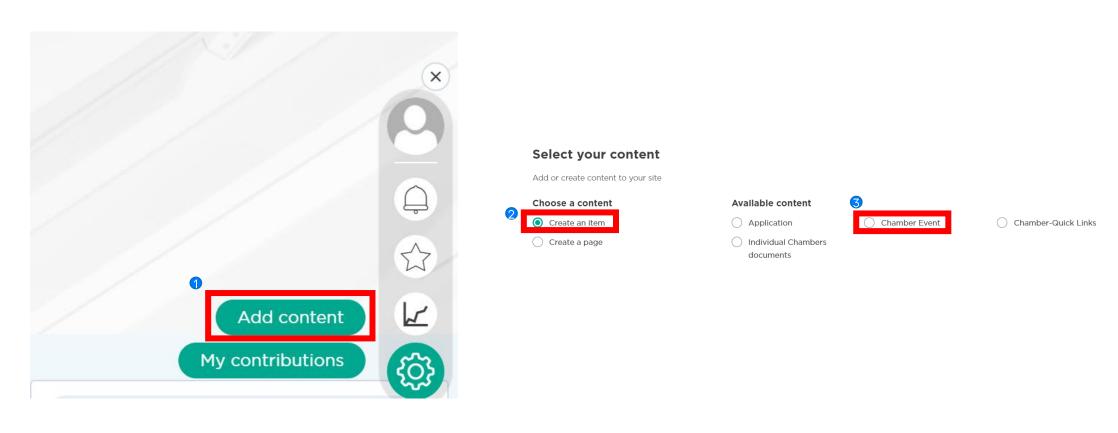

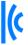

#### 5. Create a Chamber Event (3/4)

Fill in the fields, put the event in your own time zone, and click on Publish:

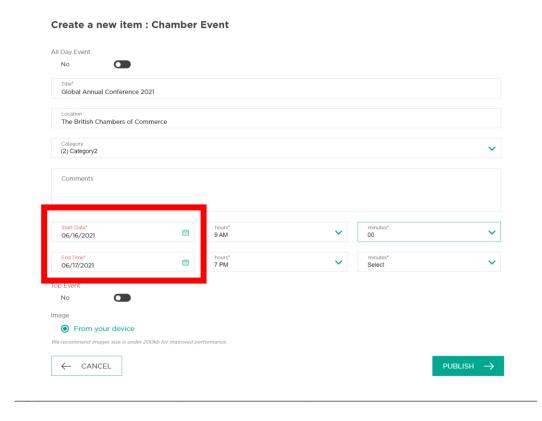

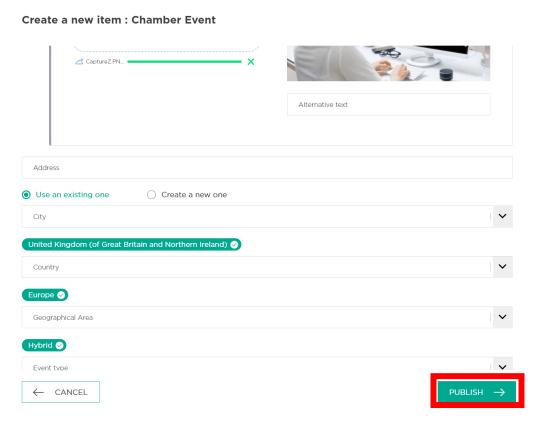

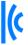

# 5. Create aChamber Event(4/4)

The event is now published on the British Chambers' space, as well as on the Event section of the platform:

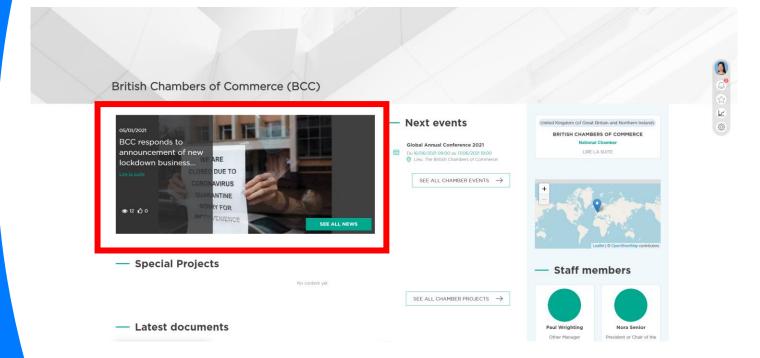

#### 6. Add a document (1/3)

You can upload any document you want to share from your Chamber's page, which will then automatically appear in the Knowledge Base.

Click on the **Powell Wheel** 🕸 :

Select Add content, then click on Create an item and choose Individual Chambers documents, and Create:

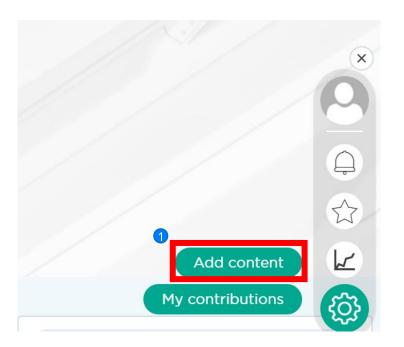

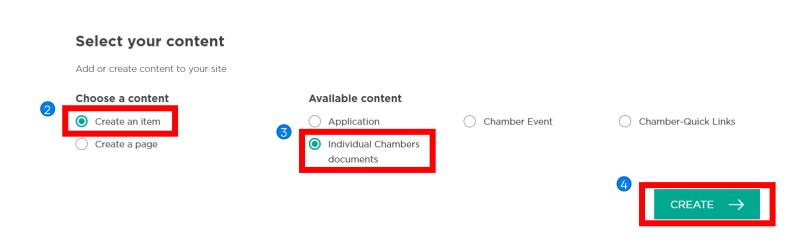

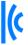

### 6. Add a document (2/3)

To **add a document**: fill in the fields, add the relevant tags, and click on **Publish**:

#### Create a new item: Individual Chambers documents

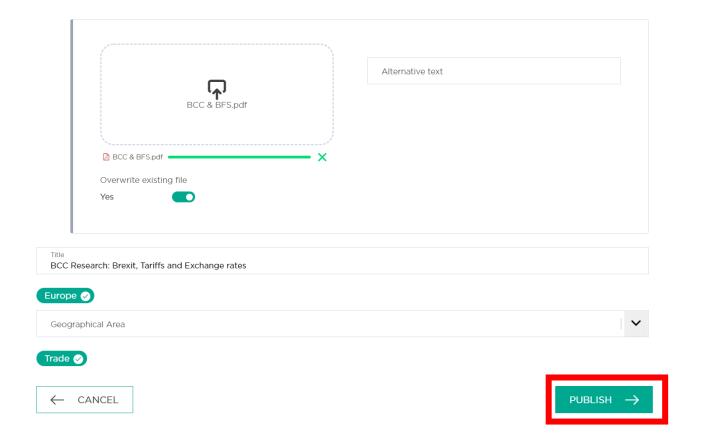

#### 6. Add a document (3/3)

No content vet.

The document is now published on the British Chambers' space, as well as on the Knowledge Base section of the platform:

Special Projects

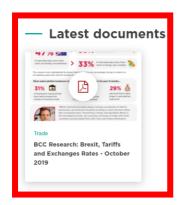

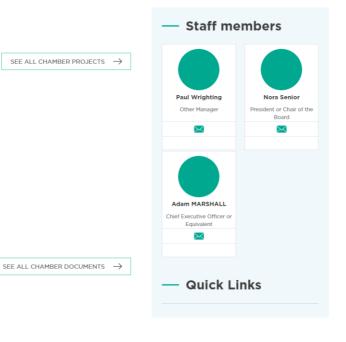

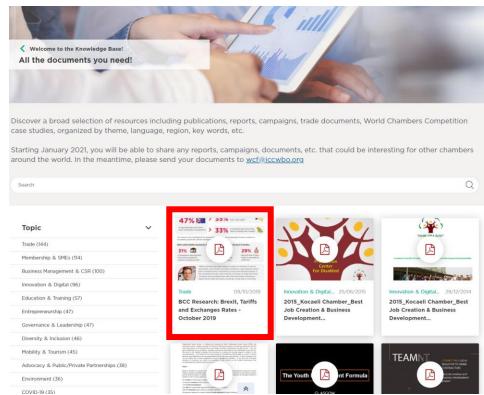

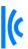

#### 7. Add links on your Chamber space (1/3)

You can add any links (your Chamber's website for example) you want to share from your Chamber's space.

Click on the Powell Wheel ③:

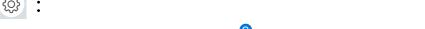

Select Add content, then click on Create an item and choose Chamber-Quick Links:

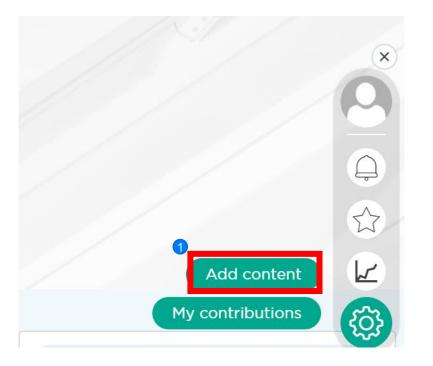

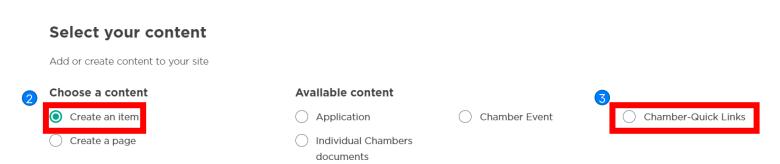

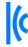

# 7. Add links on your Chamber space (2/3)

To add a **document**: fill in the fields, add the relevant tags, and click on **Publish**:

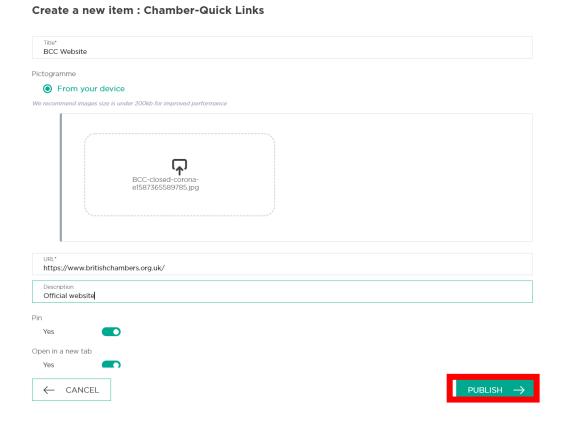

#### 7. Add links on your Chamber space (3/3)

#### The link is now published on the British Chambers' space:

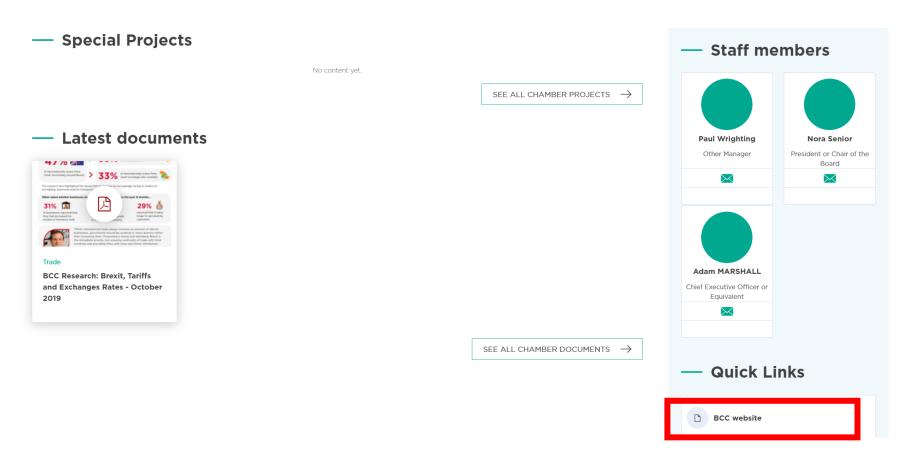

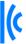

#### 8. Add a video on your chamber space (1/4)

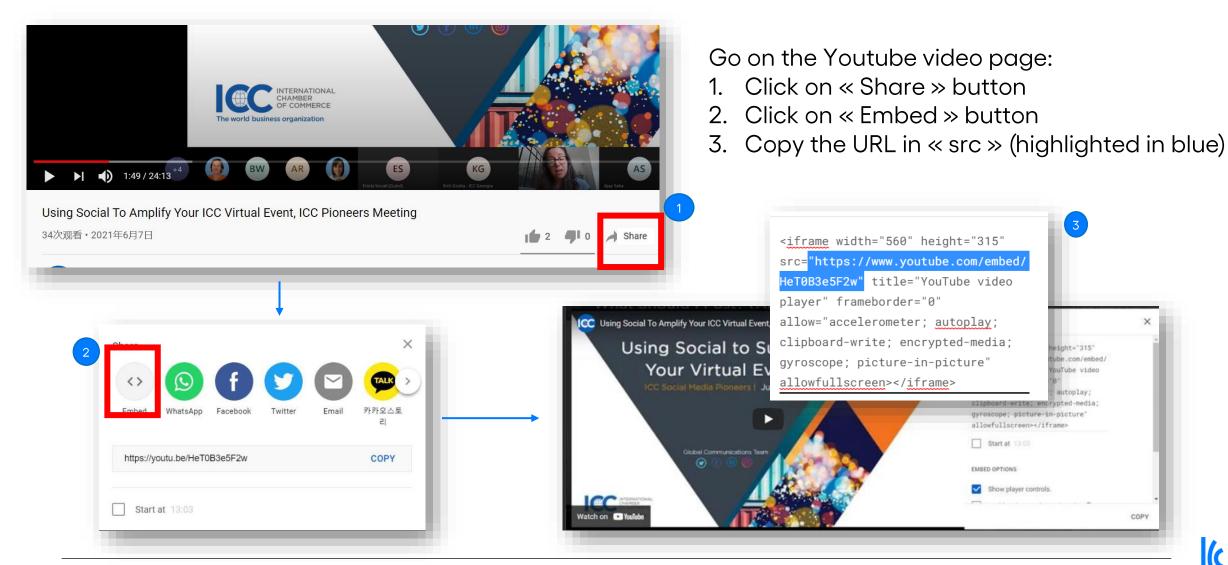

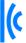

#### 8. Add a video on your chamber space (2/4)

Go to your chamber space and Click on the **Powell Wheel** ③:

Select Add content, then click on Create a page and choose Chamber Video:

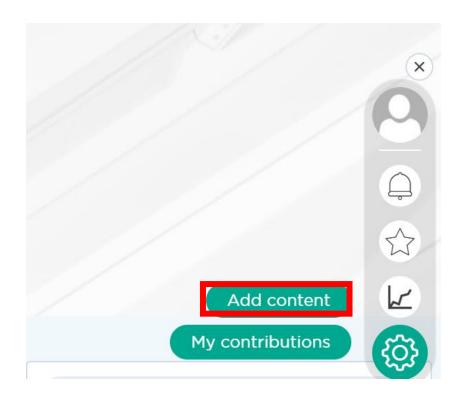

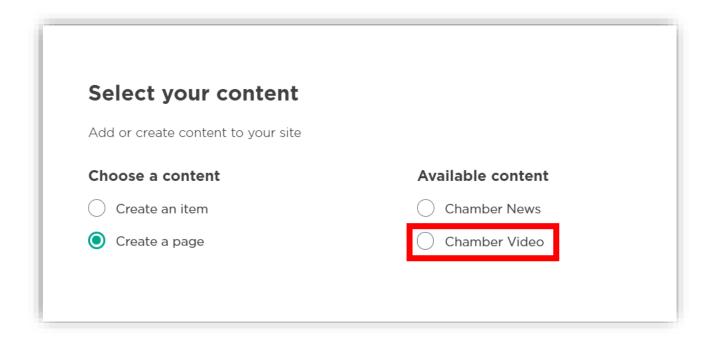

### 8. Add a video on your chamber space (3/4)

Fill in the fields: add a "Title", a short "Description" (e.g.: 1st few lines of the article), paste the "embed" url you previously copied, the "Geographical Area", relevant "Topics" tags, "Your Chamber Name", a larger description, and click on Publish:

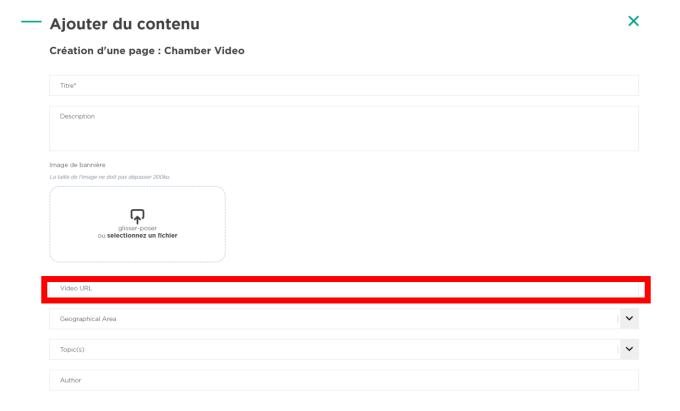

#### 8. Add a video on your chamber space (4/4)

Your video is now published on your chamber space, as well as in the Media Centre section of the platform:

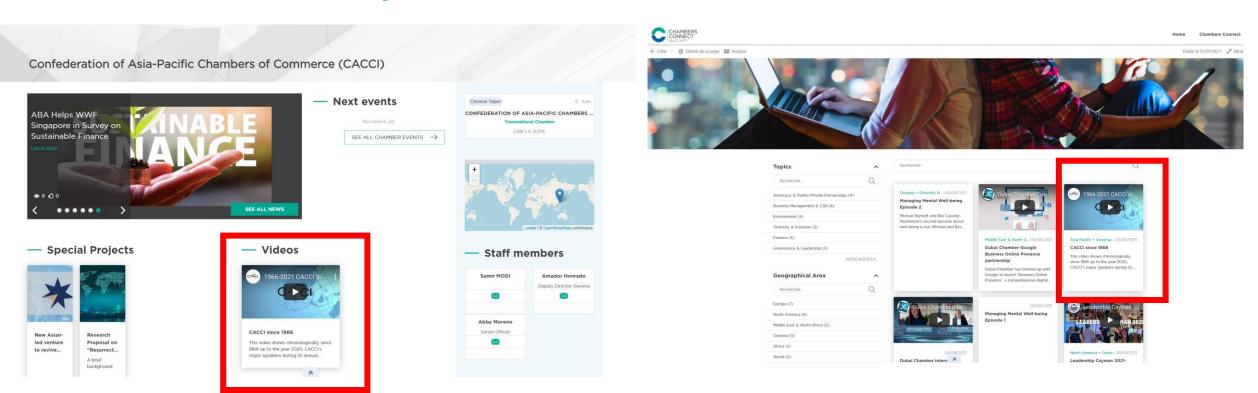

#### 9. Modify a contribution (1/3)

If you want to modify a content that you created, click on the Powell Wheel : Click on My contributions, then select the content you want to modify.

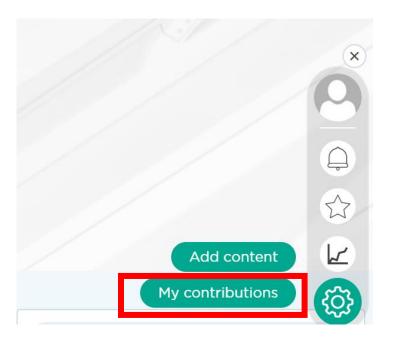

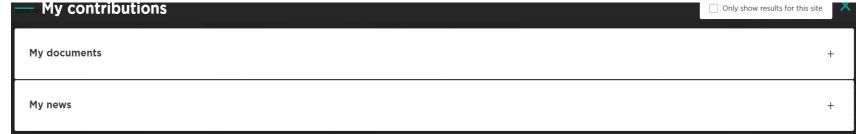

#### 9. Modify a contribution (2/3)

Once you selected the content you want to modify, choose the item you want to modify and click on Edit.

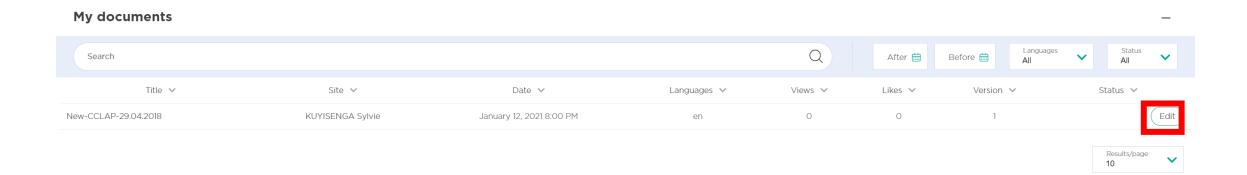

#### 9. Modify a contribution (3/3)

The form of the content will appear, you can modify it and click on Publish. You can also delete it by clicking on Delete in the middle.

BCC Research: Brexit, Tariffs and Exchanges Rates - October 2019.pdf

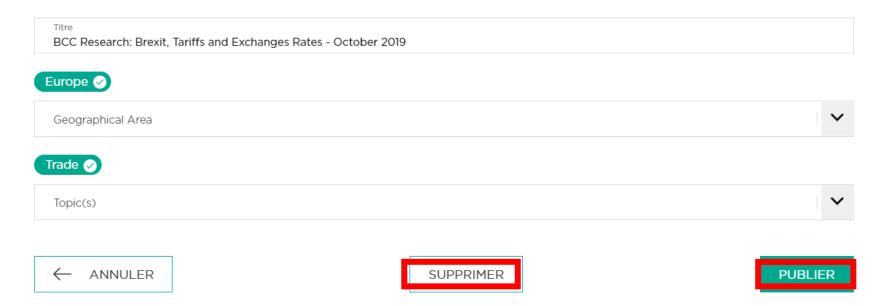

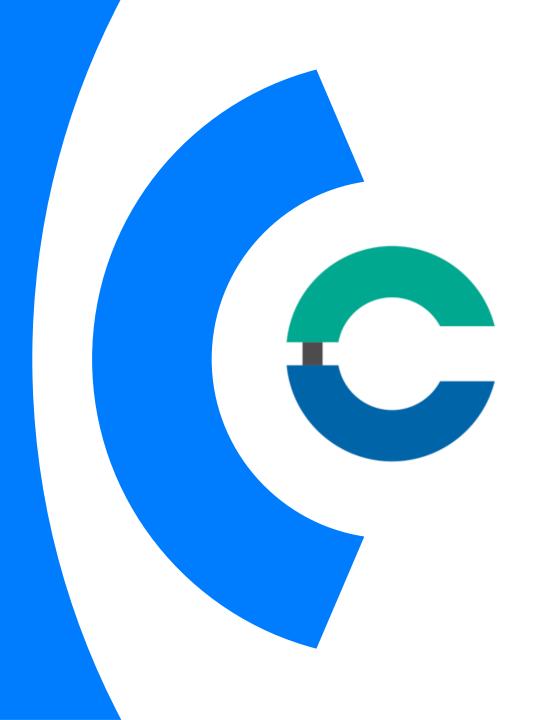

### For any additional question on Chambers Connect

chambersconnect@iccwbo.org

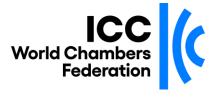